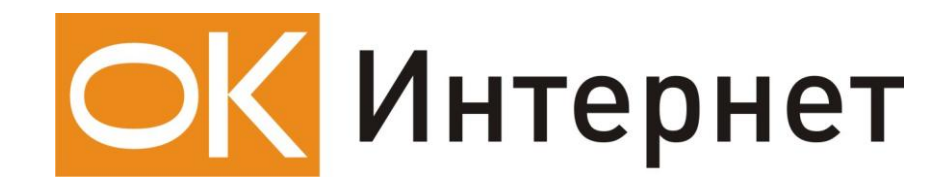

**Инструкция по настройке** 

**и подключению ADSL-модема**

**Planet ADE 2400**

## **Содержание инструкции:**

- 1. Оборудование, необходимое для подключения к ОК Интернет по ADSL.
- 2. Подключение ADSL-модема к ПК и телефонной линии.
- 3. Настройка ПК для работы с модемом.
- 4. Настройка ADSL-модема и ПК для работы в Интернет.

### **1. Оборудование, необходимое для подключения к ОК Интернет по ADSL.**

Для подключения к ОК Интернет по ADSL-технологии необходимы:

компьютер, ADSL-модем, сплиттер, набор кабелей для соединения модема к телефонной сети и компьютеру, при необходимости, дополнительные микрофильтры.

#### **Компьютер:**

Минимальные требования, предъявляемые к компьютеру:

200 MHz Pentium CPU 64MB RAM Сетевая карта с интерфейсом Ethernet 10Base-T Операционная система любая из следующих: Windows 98 SE, ME, NT 4.0 (Service Pack 3 и выше), 2000, XP

**ADSL-модем** (далее просто «модем») — устройство передачи данных по телефонной линии между оборудованием оператора и клиентским компьютером.

**Сплиттер** — устройство, предназначенное для разделения сигнала в телефонной линии на две составляющие: обычный телефонный сигнал и высокочастотный модемный сигнал. Сплиттер защищает телефонные аппараты от высокочастотных модемных сигналов, передающихся по телефонной линии при использовании ADSL-технологии. В зависимости от схемы подключения могут понадобиться дополнительные микрофильтры или сплиттеры, которые можно приобрести у оператора.

**Микрофильтр** — устройство, устанавливаемое перед телефонными аппаратами и предназначенное для их защиты от высокочастотных сигналов, передающихся по телефонной линии при использовании ADSL-технологии. Количество устанавливаемых микрофильтров должно соответствовать количеству телефонных аппаратов, установленных в Вашей квартире и подключенных минуя сплиттер.

**Телефонная линия** — участок кабеля, соединяющий телефонные розетки, установленные в квартире, с оборудованием городской АТС. При размещении заявки на подключение по ADSL-технологии на АТС производится переключение (кроссирование) телефонной линии таким образом, чтобы обеспечивалась одновременная работа телефона и ADSL..

**Кабели** — кроссовый Ethernet-кабель для подключения модема к компьютеру и телефонный кабель для подключения к телефонной линии

В содержимое упаковки устройства ADE-2400 входят следующие компоненты:

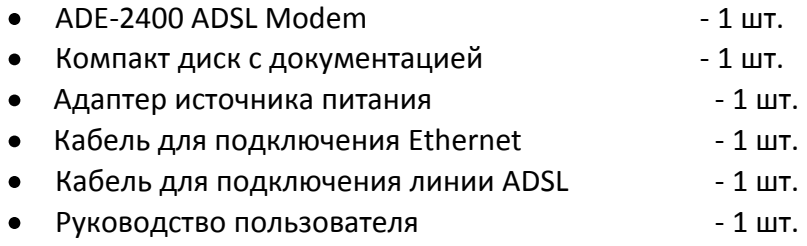

В случае, если Вы обнаружили недостающий компонент или неисправность, обратитесь в представительство «ОК», где Вы приобрели данное оборудование.

#### **2. Подключение ADSL-модема к ПК и телефонной линии**

Cхема подключения ADSL-модема ADE 2400 представлена на рисунке:

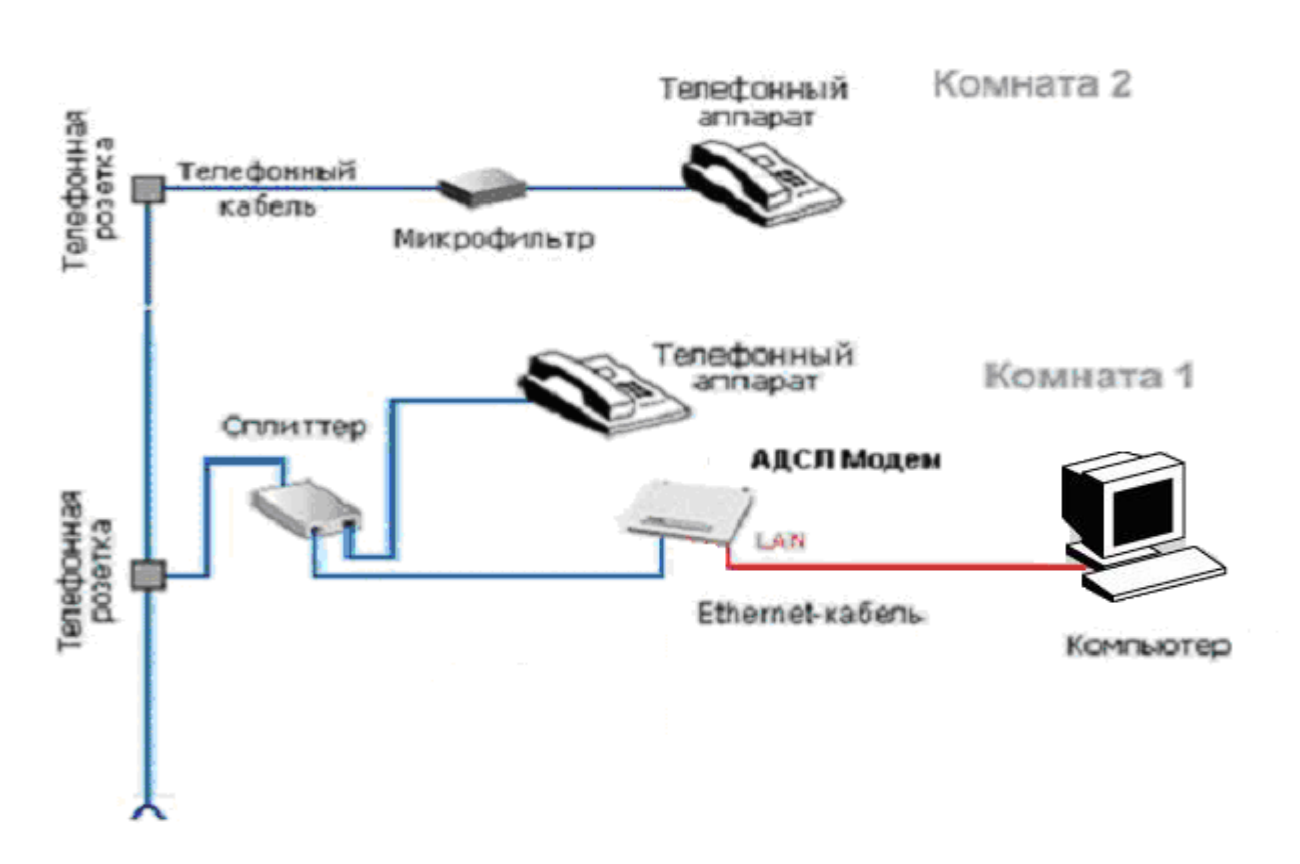

Внимание! На рисунке приведен пример подключения к ADSL-модему одного компьютера. Подключение нескольких компьютеров без применения дополнительного оборудования (switch) невозможно.

Подключение оборудования производится в следующей последовательности:

- подключите сплиттер к телефонной розетке,  $\bullet$
- подключите модем и телефонный аппарат к сплиттеру,
- установите микрофильтры (при необходимости),
- подключите модем к компьютеру.

Модем подключается к сплиттеру через разъем «MODEM», а сплиттер к свободной телефонной розетке через разъем «LINE», используя телефонные кабели из комплекта поставки. Телефонный аппарат подключается к сплиттеру через разъем «PHONE». Если в Вашей квартире установлены розетки старого образца (пятиштырьковые), то необходимо будет приобрести переходник на евро-разъем (RJ11).

Внимание! Если в квартире есть телефонные аппараты, подключенные минуя сплиттер, их необходимо подключить через микрофильтры (или сплиттеры), установив микрофильтр в разрыв между телефоном и телефонной розеткой.

Ни микрофильтр, ни сплиттер не влияют на работу телефона и при правильном соединении телефонный аппарат должен работать так же, как и до установки микрофильтра/сплиттера.

# **3. Настройка ПК для работы с модемом**

Зайдите в «**Пуск**» — >«**Настройка**» —> «**Панель управления**» —> «**Сетевые подключения**», выберите «**Подключение по локальной сети**». Кликните по нему правой кнопкой мыши и выберите «**Свойства**». В появившемся окне (рис. 1) выберите Протокол Интернета (TCP/IP) и нажмите кнопку «**Свойства**».

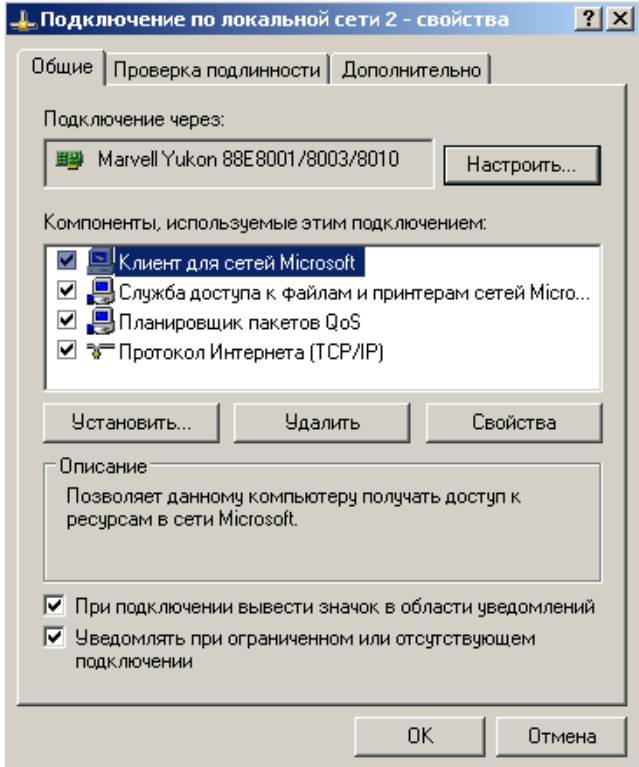

Рисунок 1. Свойства подключения по локальной сети.

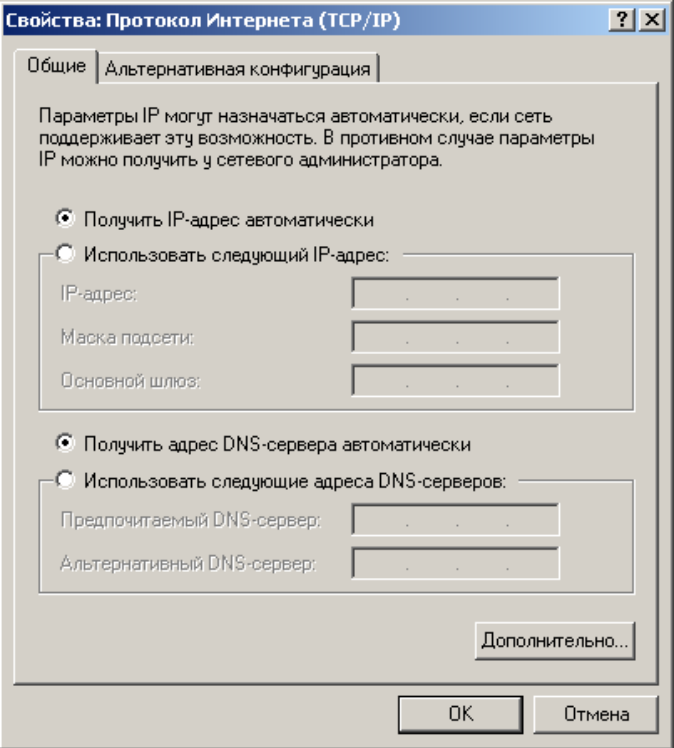

Рисунок 2. Свойства протокола TCP/IP.

В появившемся окне (рис. 2) выберите «**Получить IP-адрес автоматически**» и «**Получить адрес DNS-сервера автоматически**» и нажмите кнопку «**OK**». Либо настройте соединение вручную как показано на рисунке 3. Т.е. выберите «**Использовать следующий IP-адрес**» и впишите IP-адрес **192.168.1.10**, маску подсети **255.255.255.0**, основной шлюз и предпочитаемый DNS-сервер **192.168.1.254**.

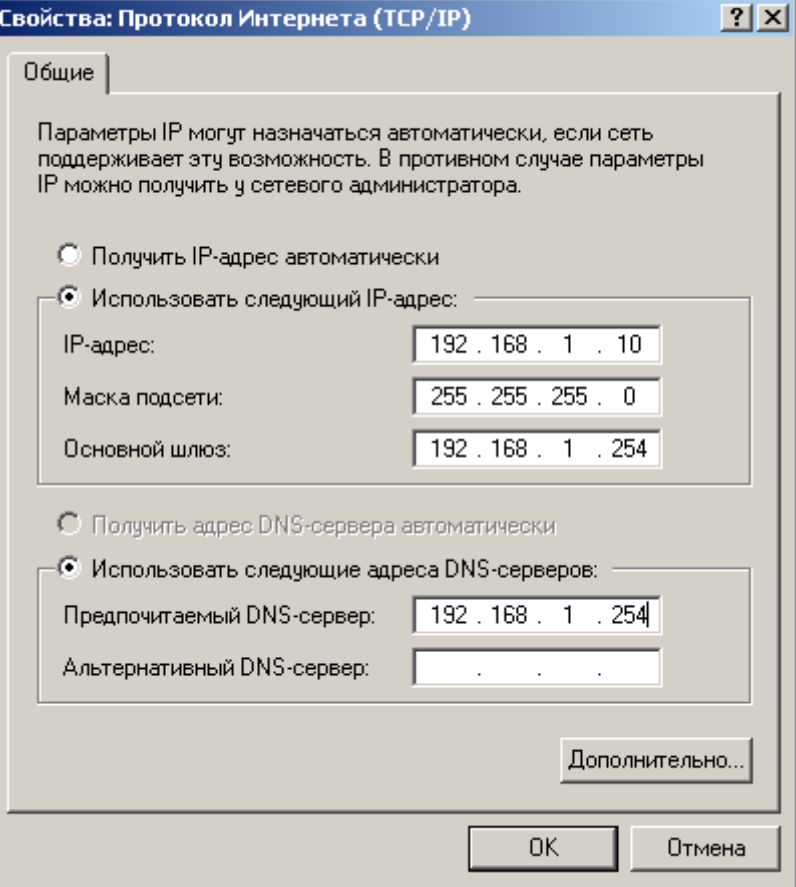

Рисунок 3. Соединение, настроенное вручную.

### **4. Настройка ADSL-модема и ПК для работы в Интернет.**

Необходимо создать высокоскоростное подключение для входа в сеть Интернет. Для этого зайдите в «**Пуск**» - «**Программы**» - «**Стандартные**» - «**Мастер новых подключений**». В появившемся окне нажмите – дважды «**Далее**», выберите «**Установить подключение вручную**», нажмите «**Далее**», выберите «**Через высокоскоростное соединение, запрашивающее имя пользователя и пароль**», нажмите «**Далее**», введите имя поставщика услуг (это будет имя соединения), дважды нажмите «**Далее**», введите свой логин и пароль, нажмите «**Далее**», не забывая поставить галочку «**Добавить ярлык подключения на рабочий стол**». Нажмите «**Готово**». Создание подключения окончено. Кликните по ярлыку подключения на рабочем столе.

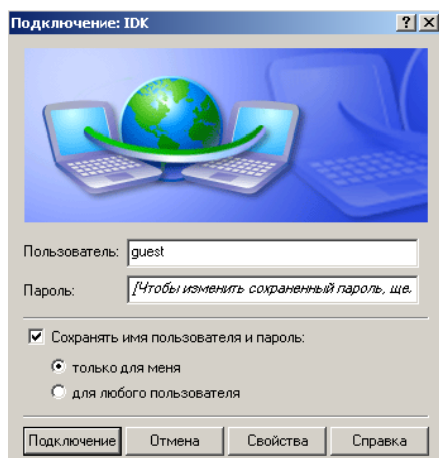

Рисунок 4.

Дождитесь пока модем сконфигурируется (он производит это в автоматическом режиме), и нажмите «**Подключение**» (Рис 4) для выхода в сеть Интернет.